## **Reume/CV Review Program Guide – For Resume/CV Submitters**

#### **Logging in**

Website[: https://www.abstractscorecard.com/cfp/submit/login.asp?EventKey=WOCEQBNJ](https://www.abstractscorecard.com/cfp/submit/login.asp?EventKey=WOCEQBNJ)

If this is your first time using the new platform, click on 'Join Now' to sign up as a new user.

If you are not a new Resume/CV Review Cadmium user, enter your email address and Access Key (password). If you do not remember your password, click on lost your access key.

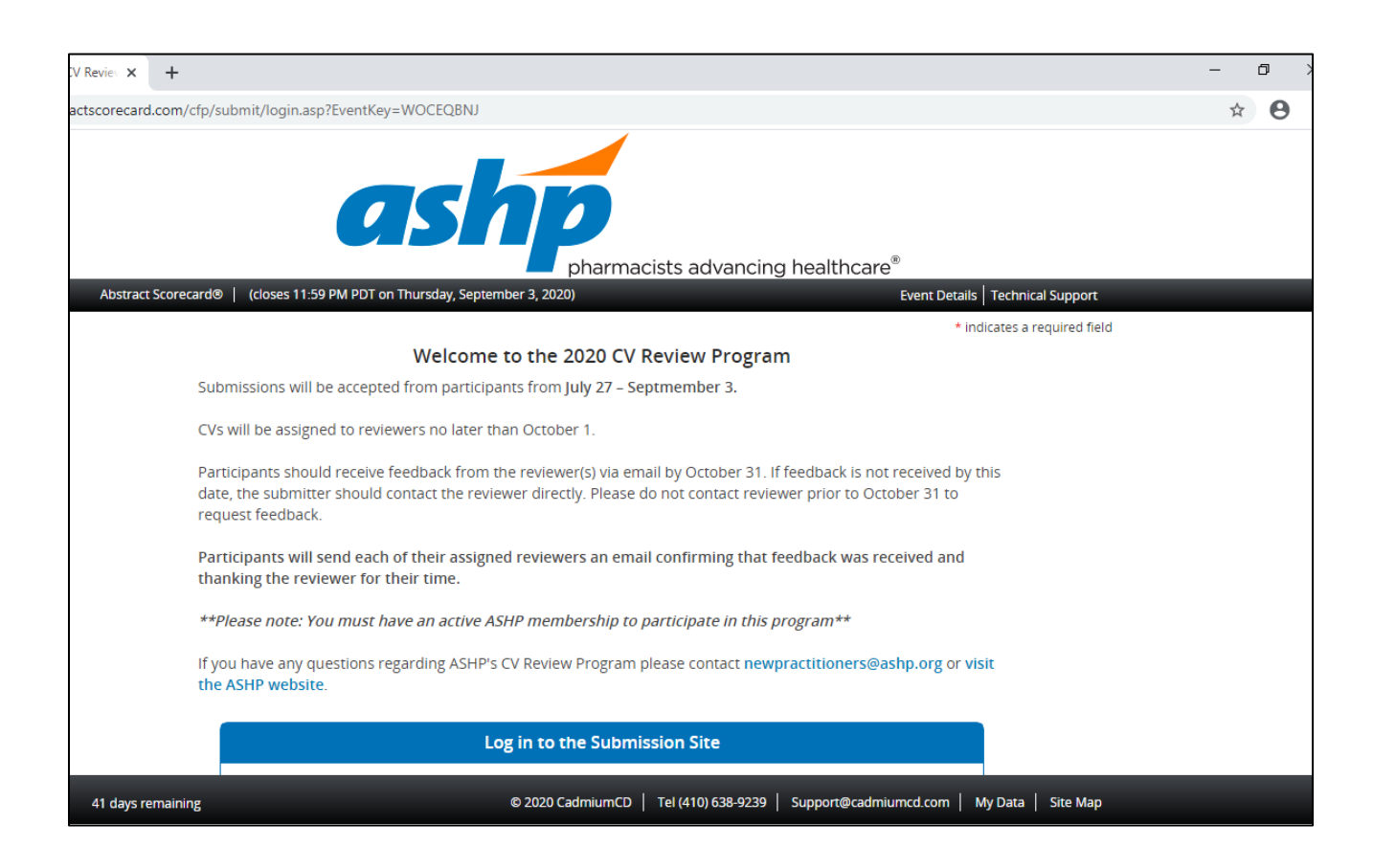

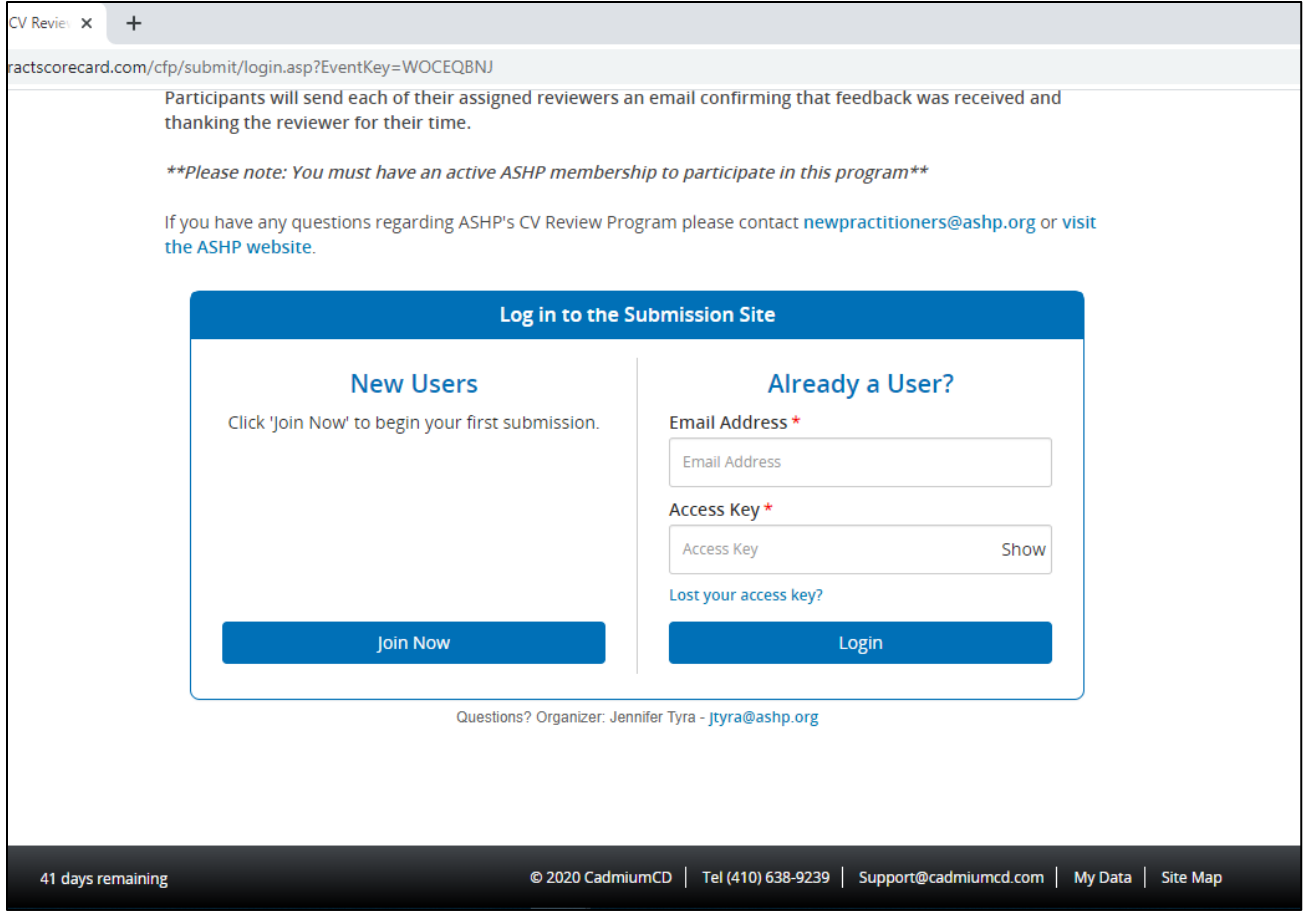

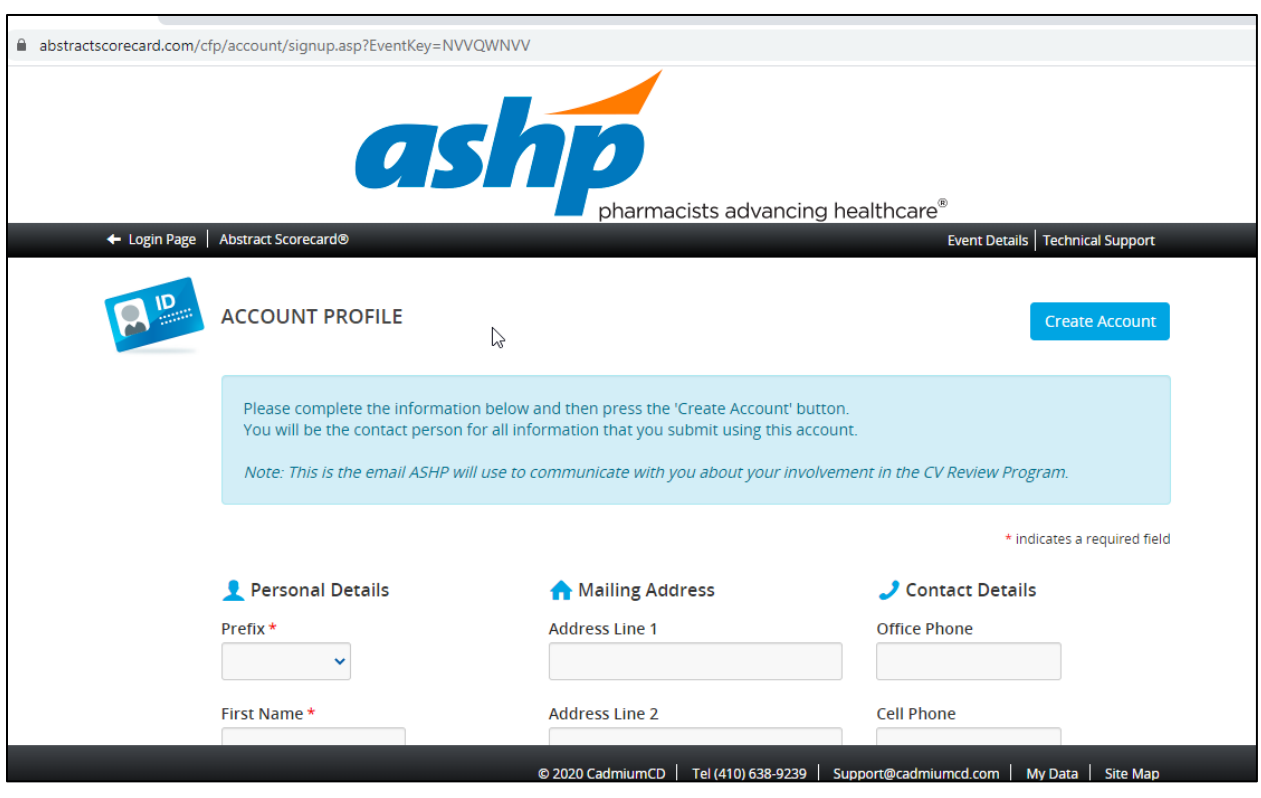

If you are a new user, you will be asked to enter profile information before continuing.

After you complete your profile information, or if you are a current user, the next step is to click on **+Click here to begin a new submission**

If you are a new or past user, this is where you submit your Resume/CV and information about yourself such as your interests in specific areas of specialty (i.e. Administrative Practice, Ambulatory Care) for this cycle only (i.e. Winter 2020).

If you are a past participant, you can view your previous submission. You cannot make changes, as it is complete and locked.

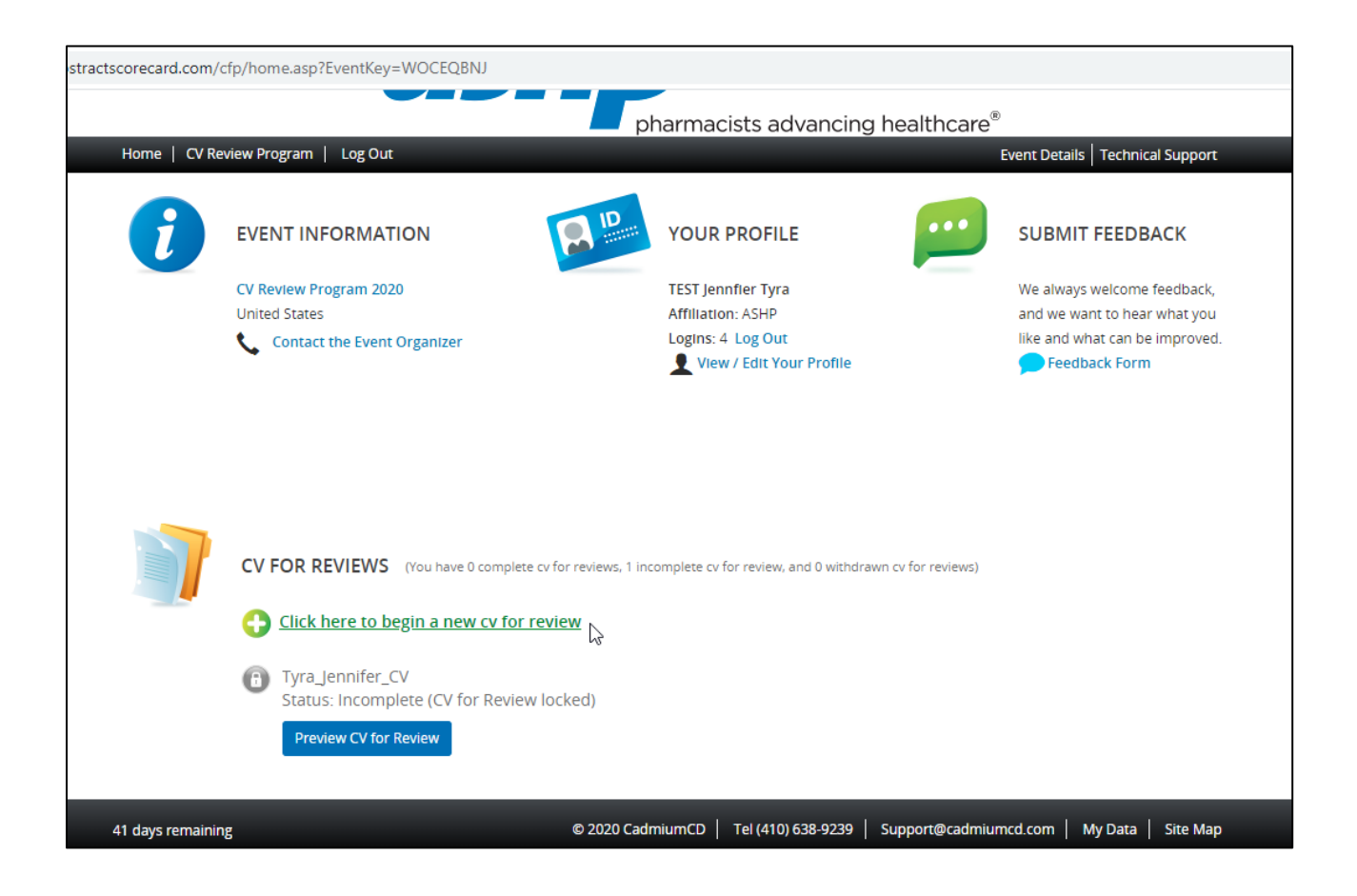

#### **Next step: Start a New Submission**

Enter your Resume/CV name, click 'Submit'. See formatting below. (Last Name\_First Name\_Resume)

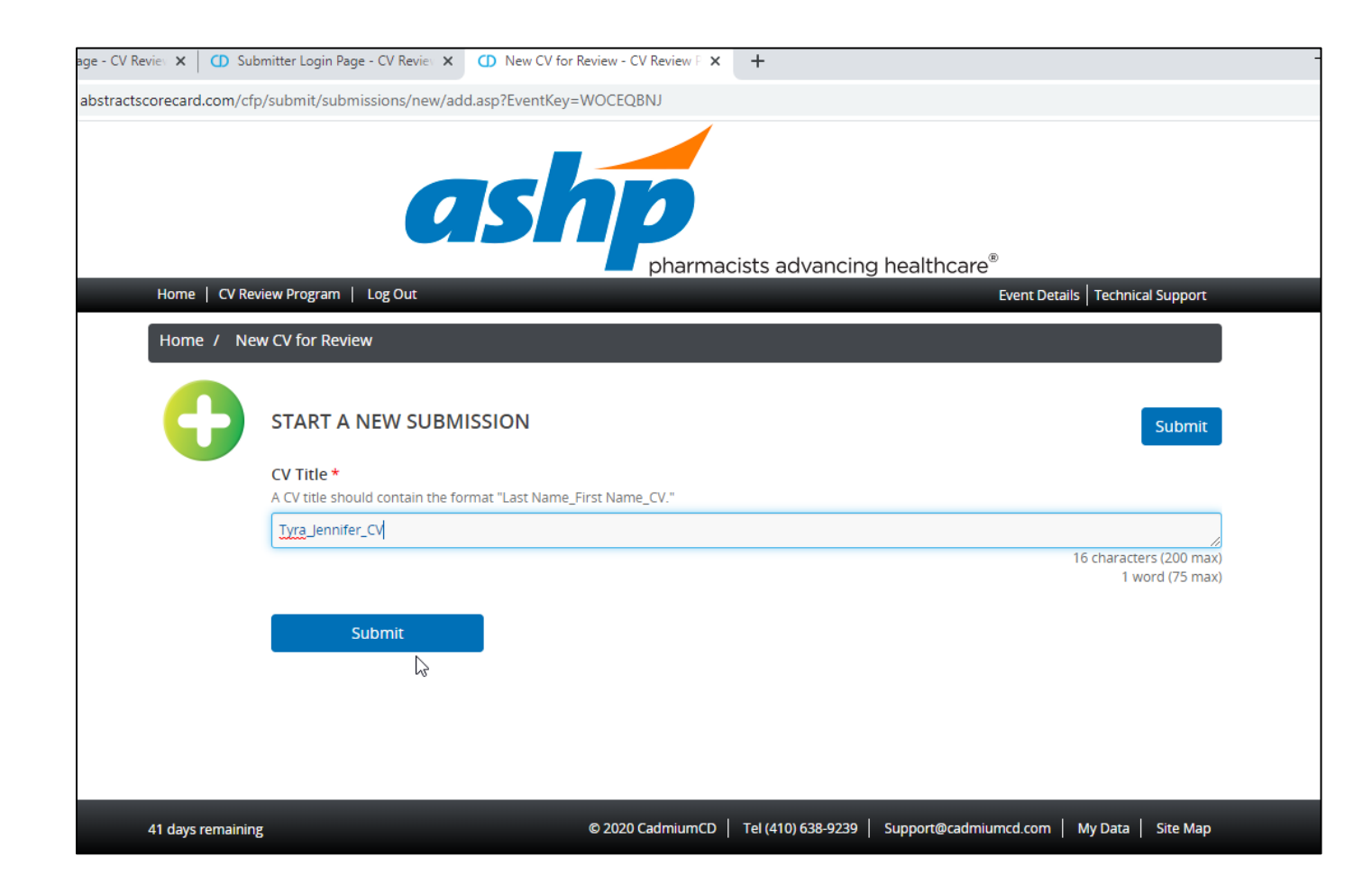

# Click 'Upload Curriculum Vitae'

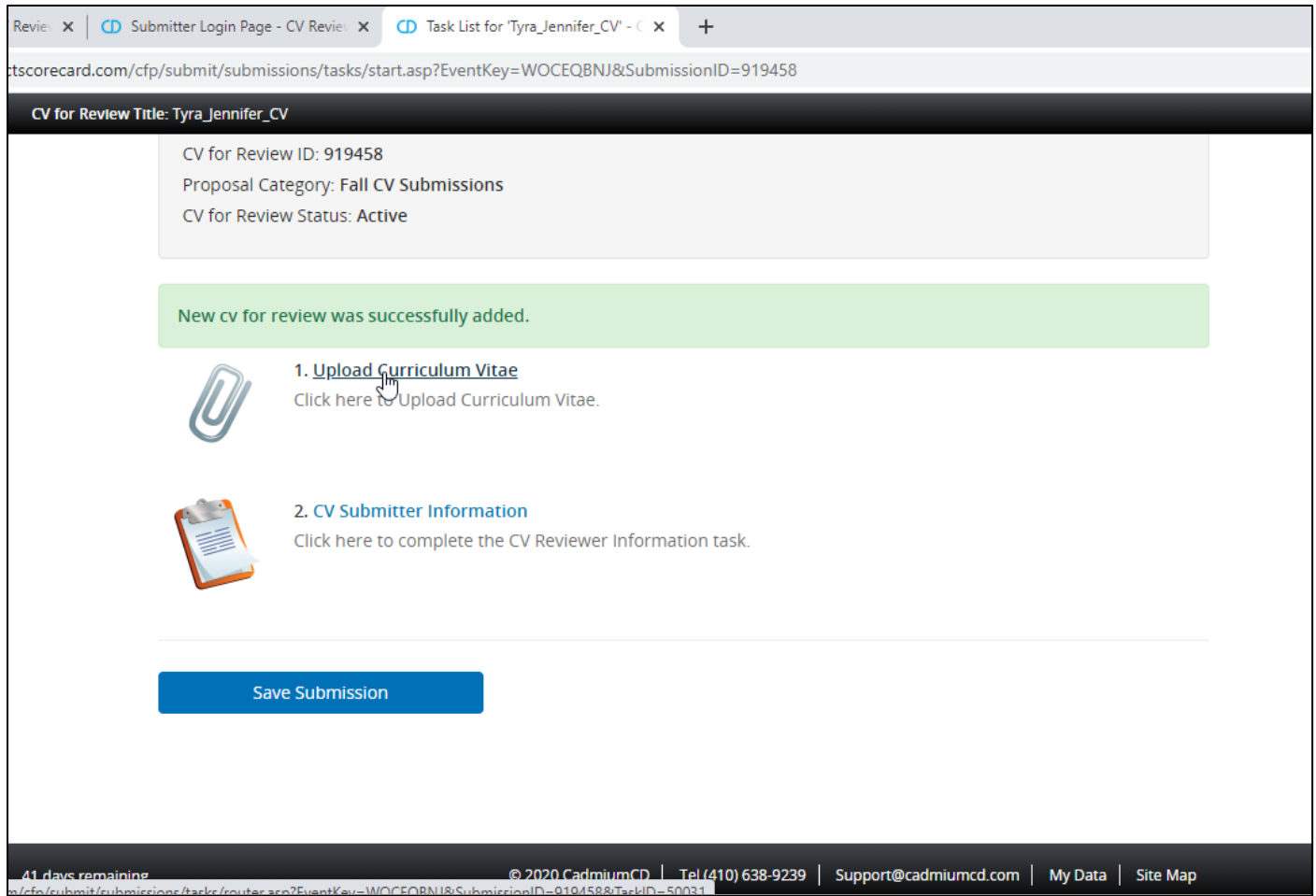

Click in box, or drag/drop your resume/CV file into the box to upload your resume/CV.

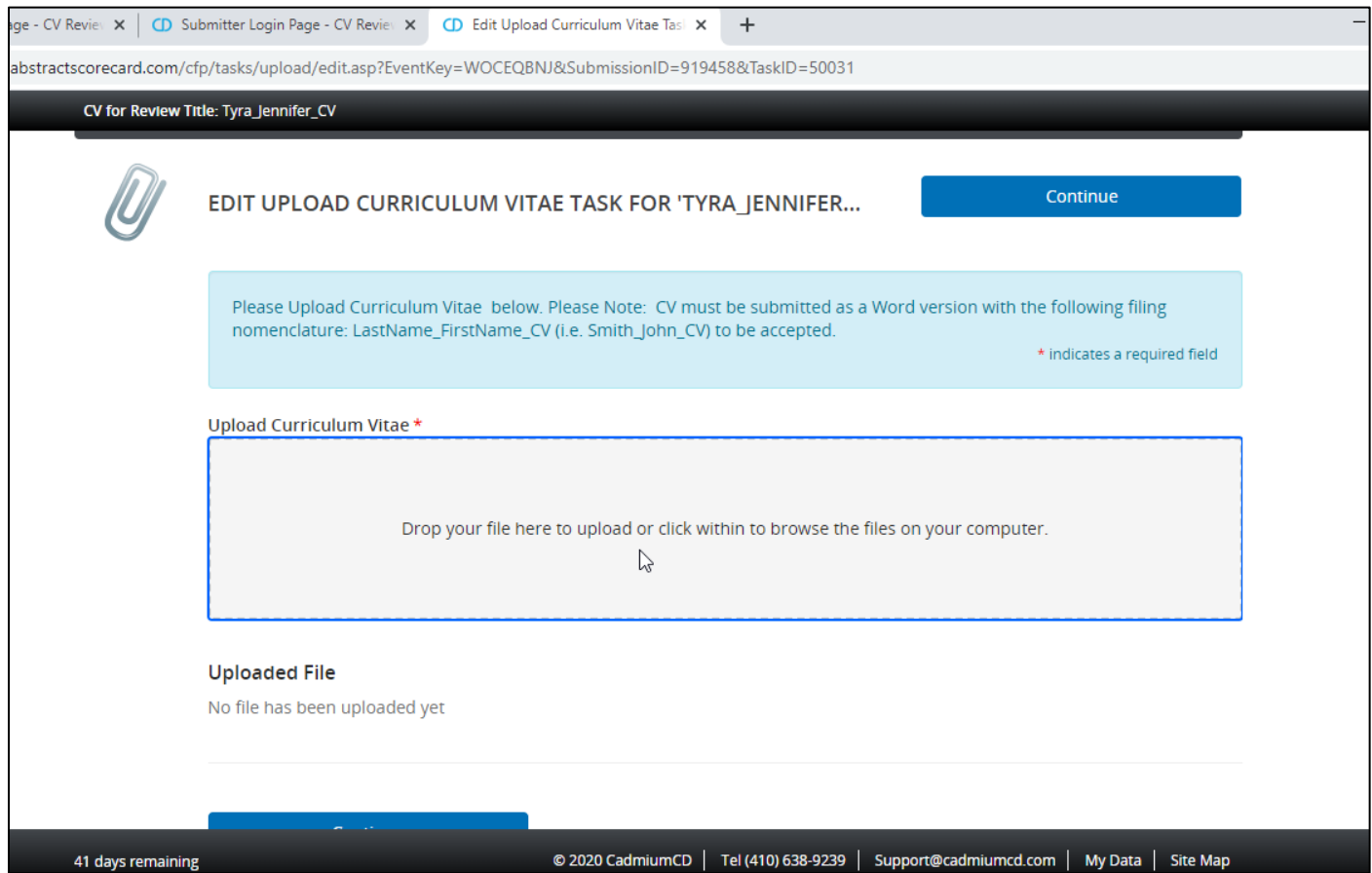

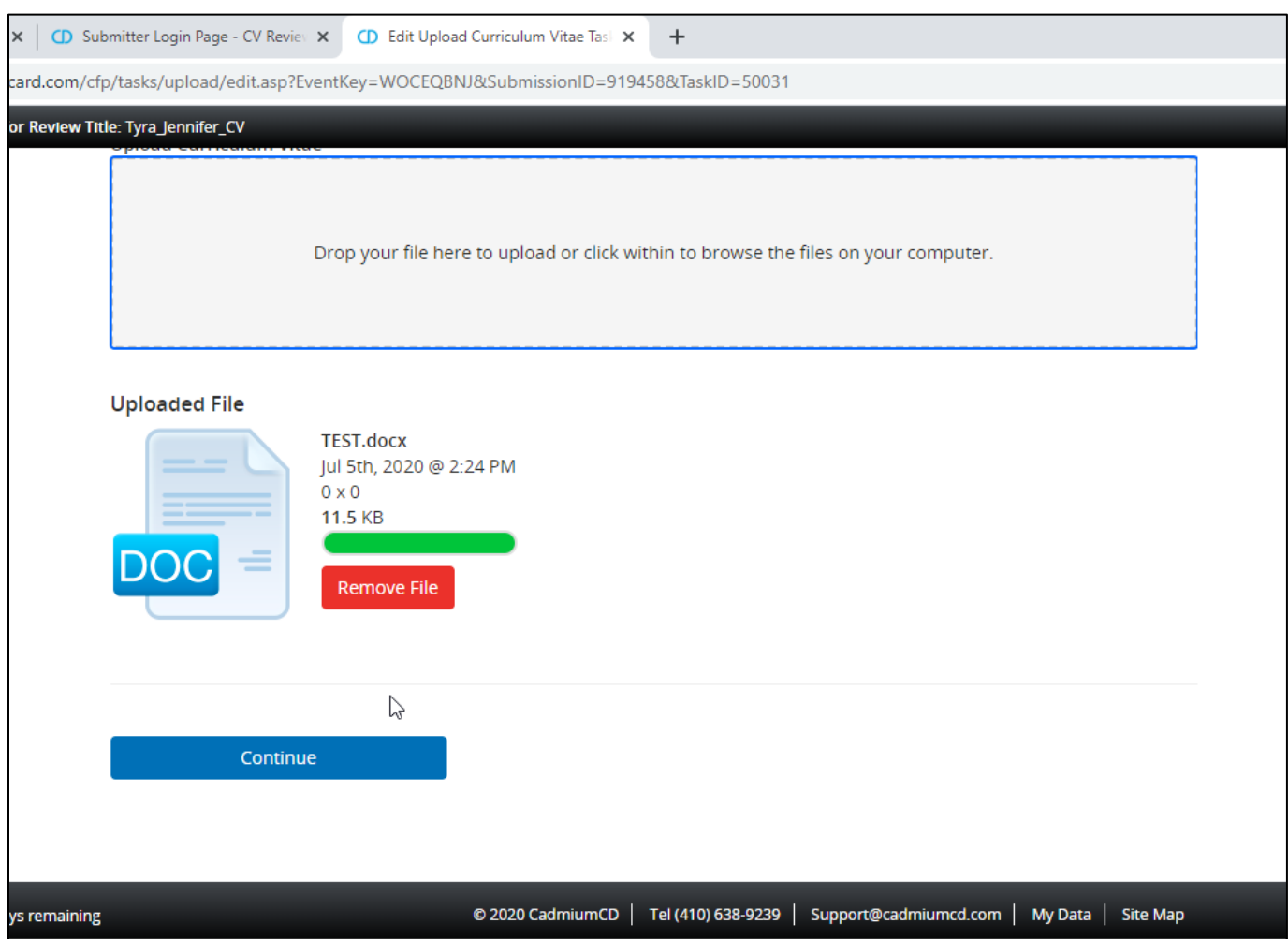

### You will see the name of the uploaded file. Click 'Continue'

Click on 'CV Submitter Information'. This is where you can enter information for the reviewer, such as your areas of interest, questions you have about your resume/CV, etc.

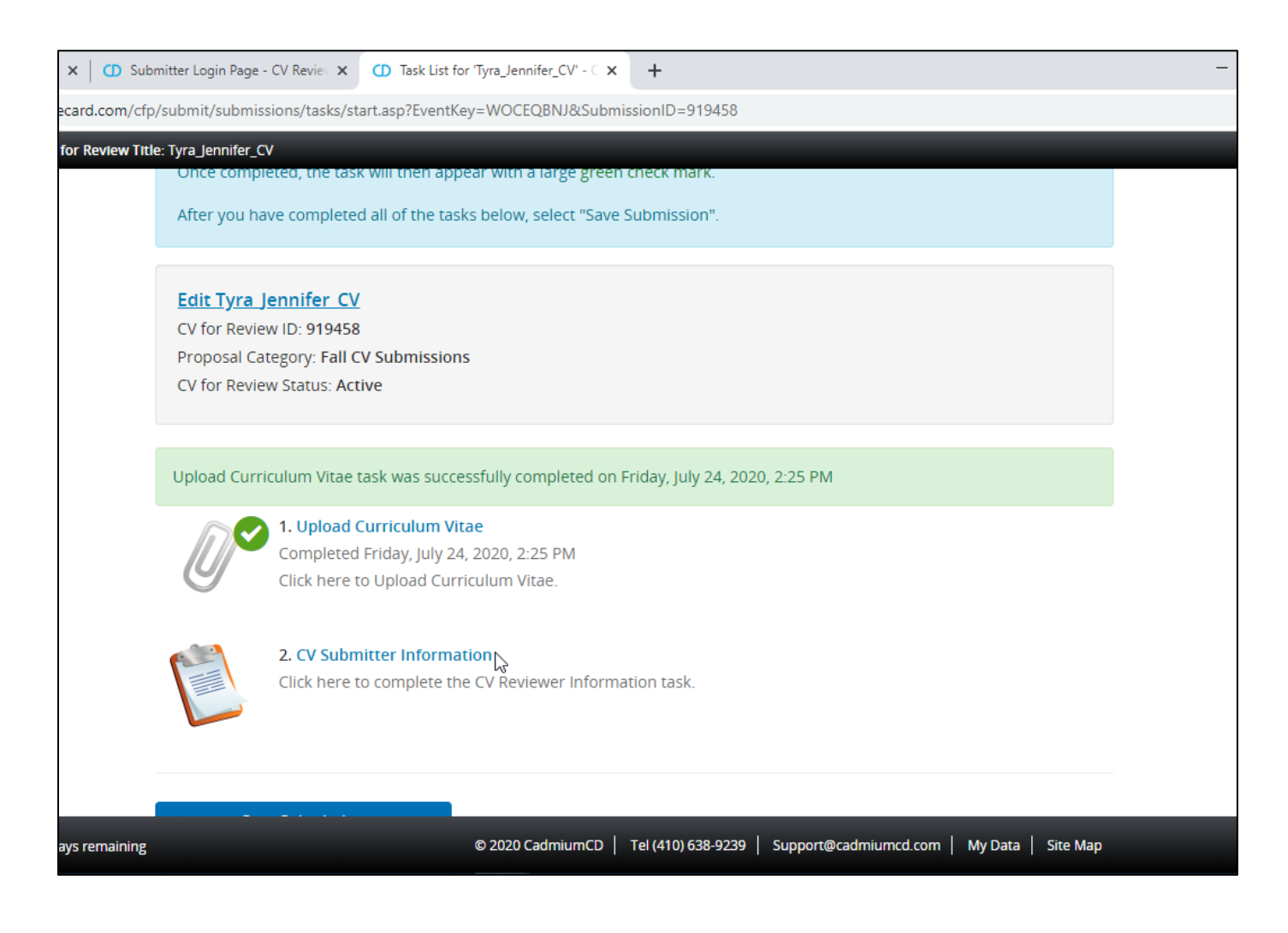

Please complete the questions on this page.

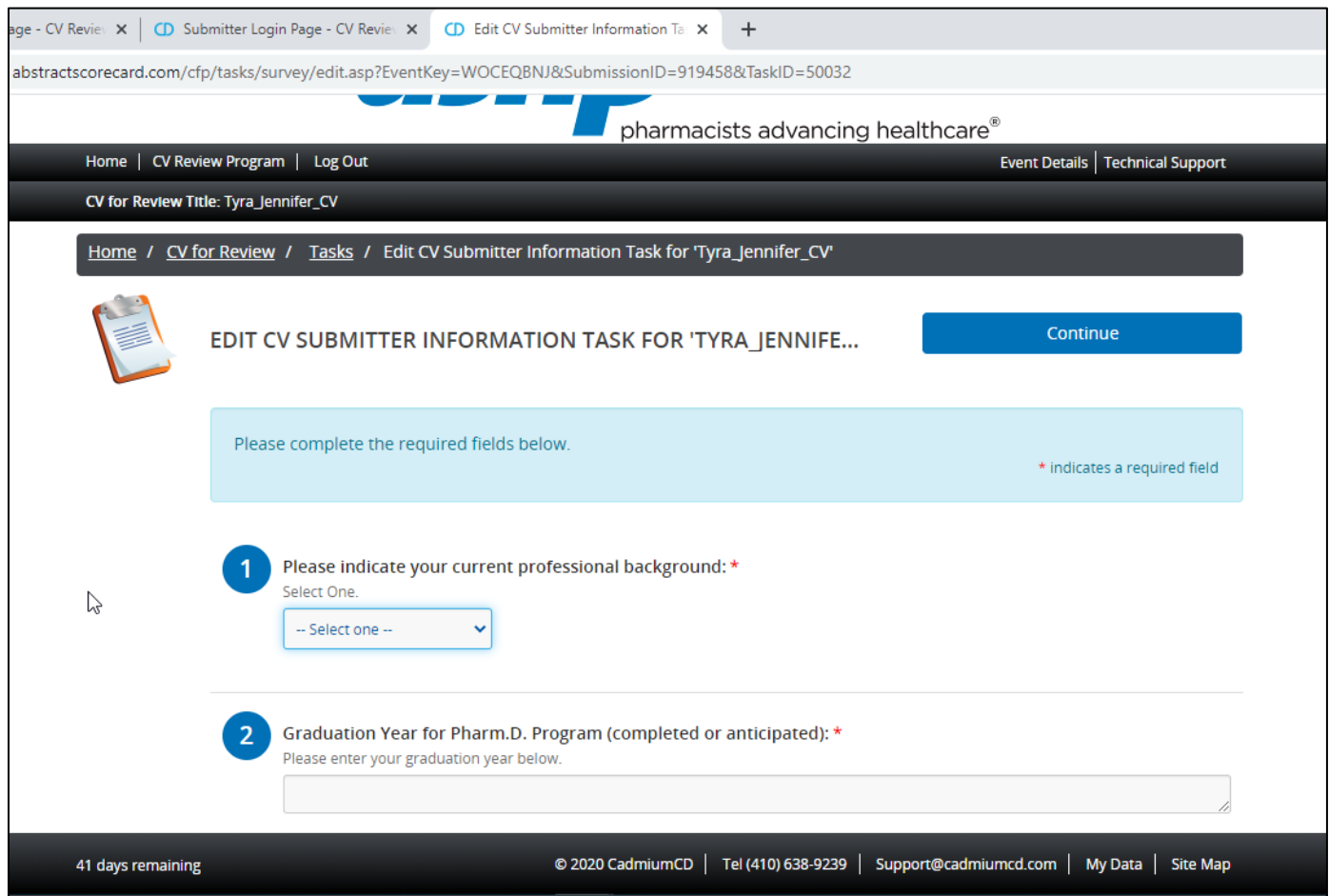

#5 and #6 are not required, but can be very helpful for the reviewer if you can share specific goals, plans, and/or questions.

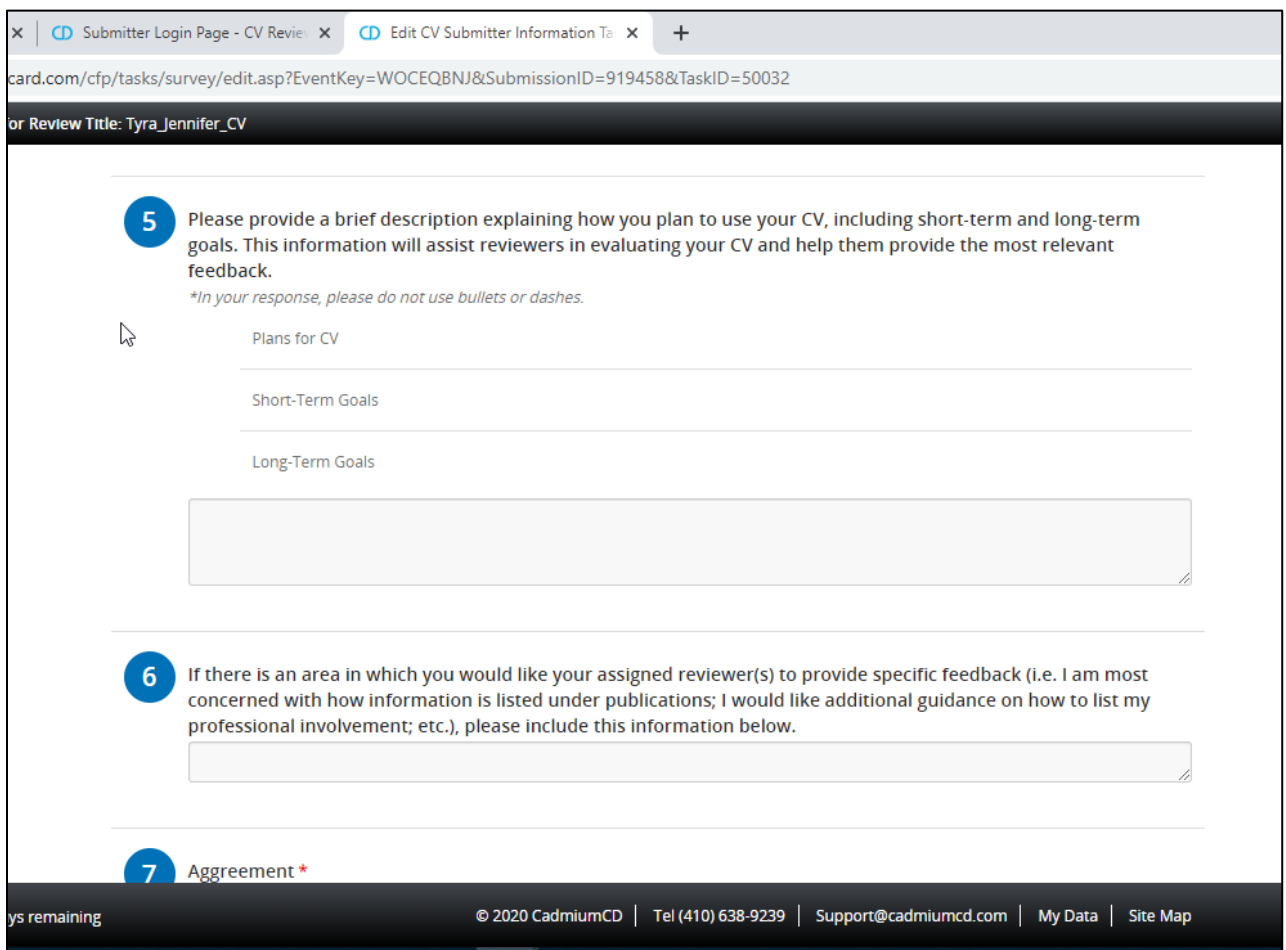

\*Please note #7, this is required of all submitters.

*I agree to send my assigned reviewer(s) an email that confirms that their feedback was received and thanks them for volunteering to review my resume/CV.*

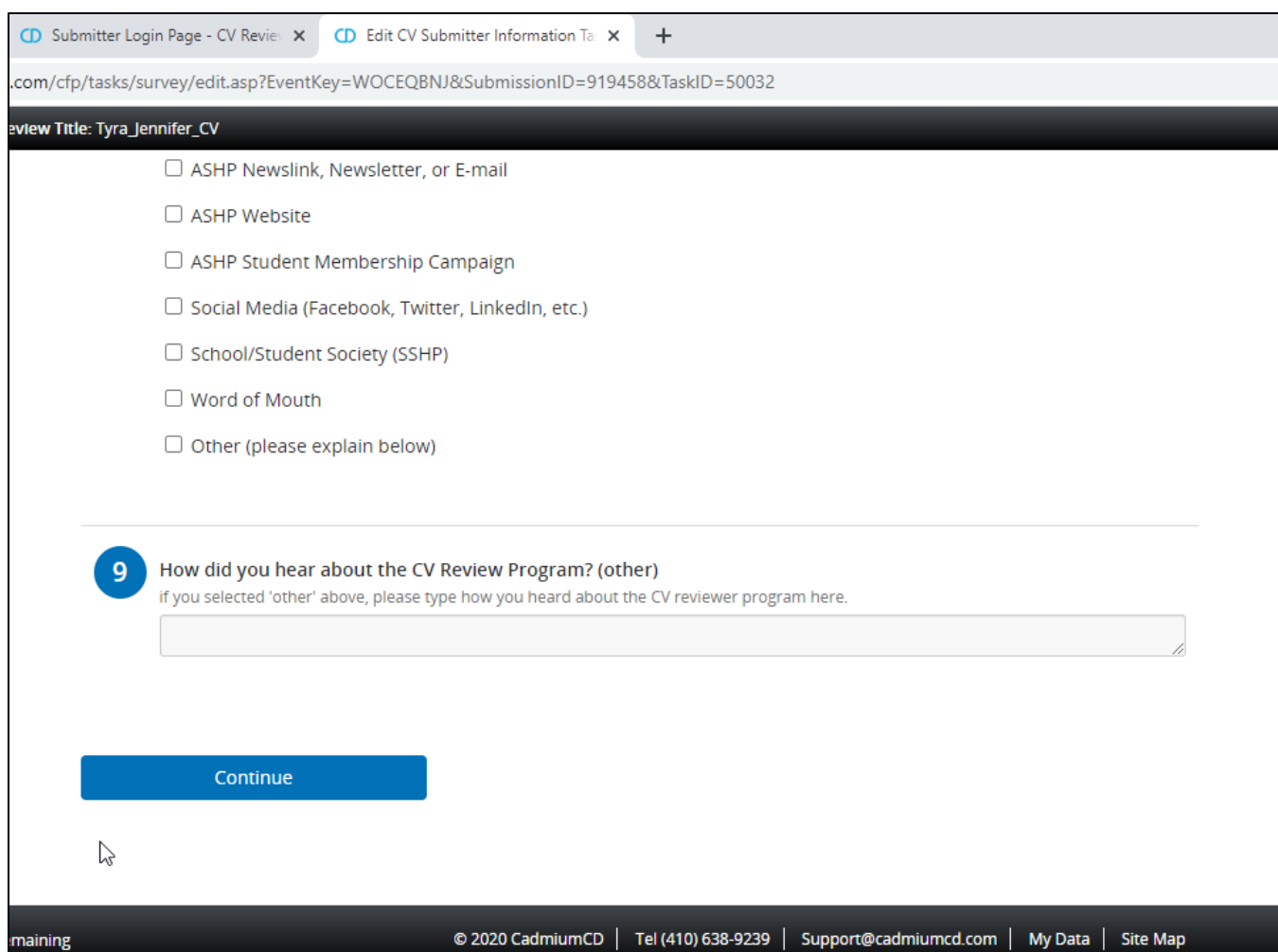

Click 'Continue' at the bottom of the page when you are finished.

Once you have submitted both your resume/CV document, and the resume/CV Submitter information, click 'Save Submission'

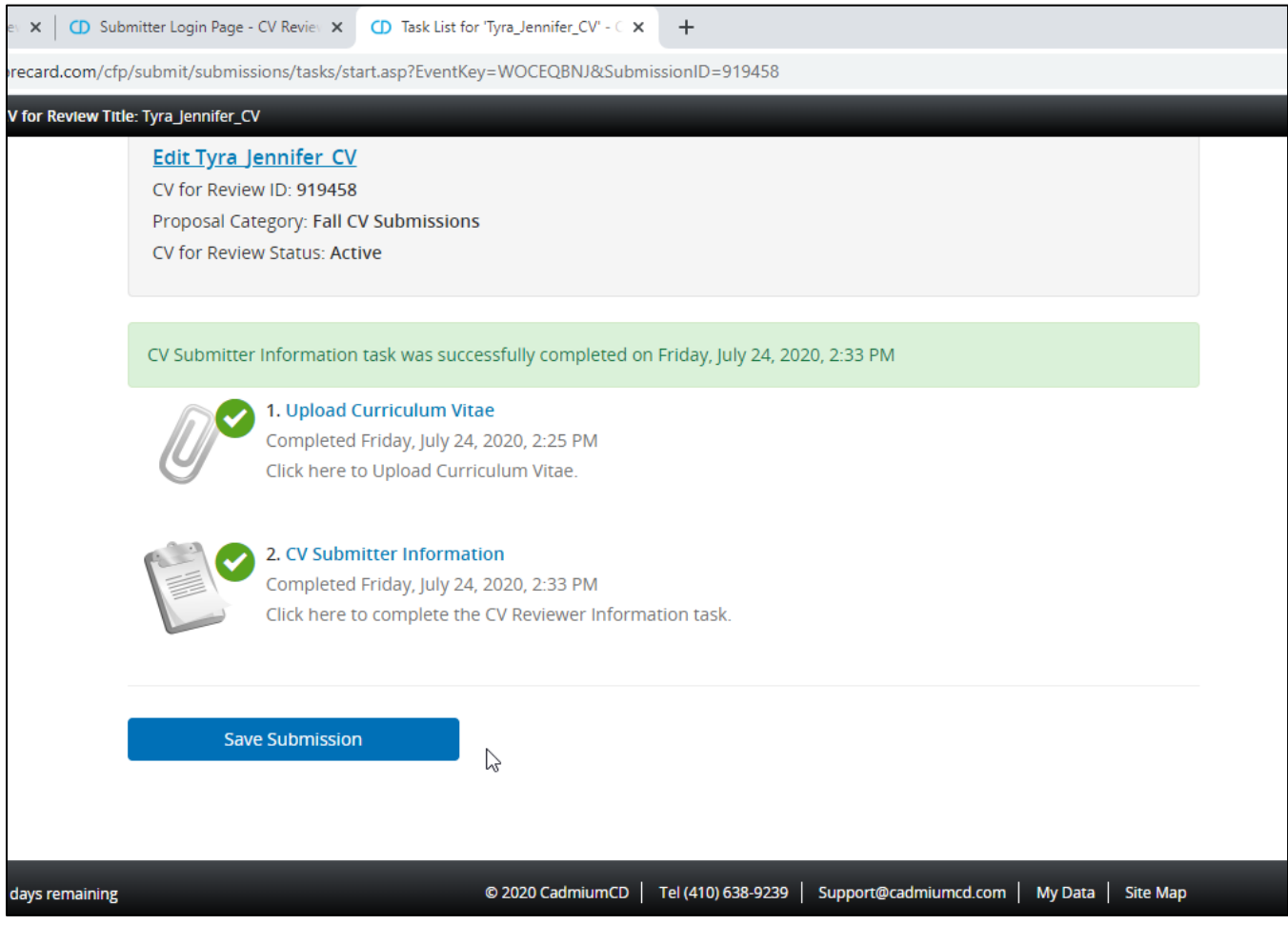

You may preview your information, 'Click here for a preview of your cv for review' at the bottom of the screen. When you are ready to submit, click 'Submit' on the top right.

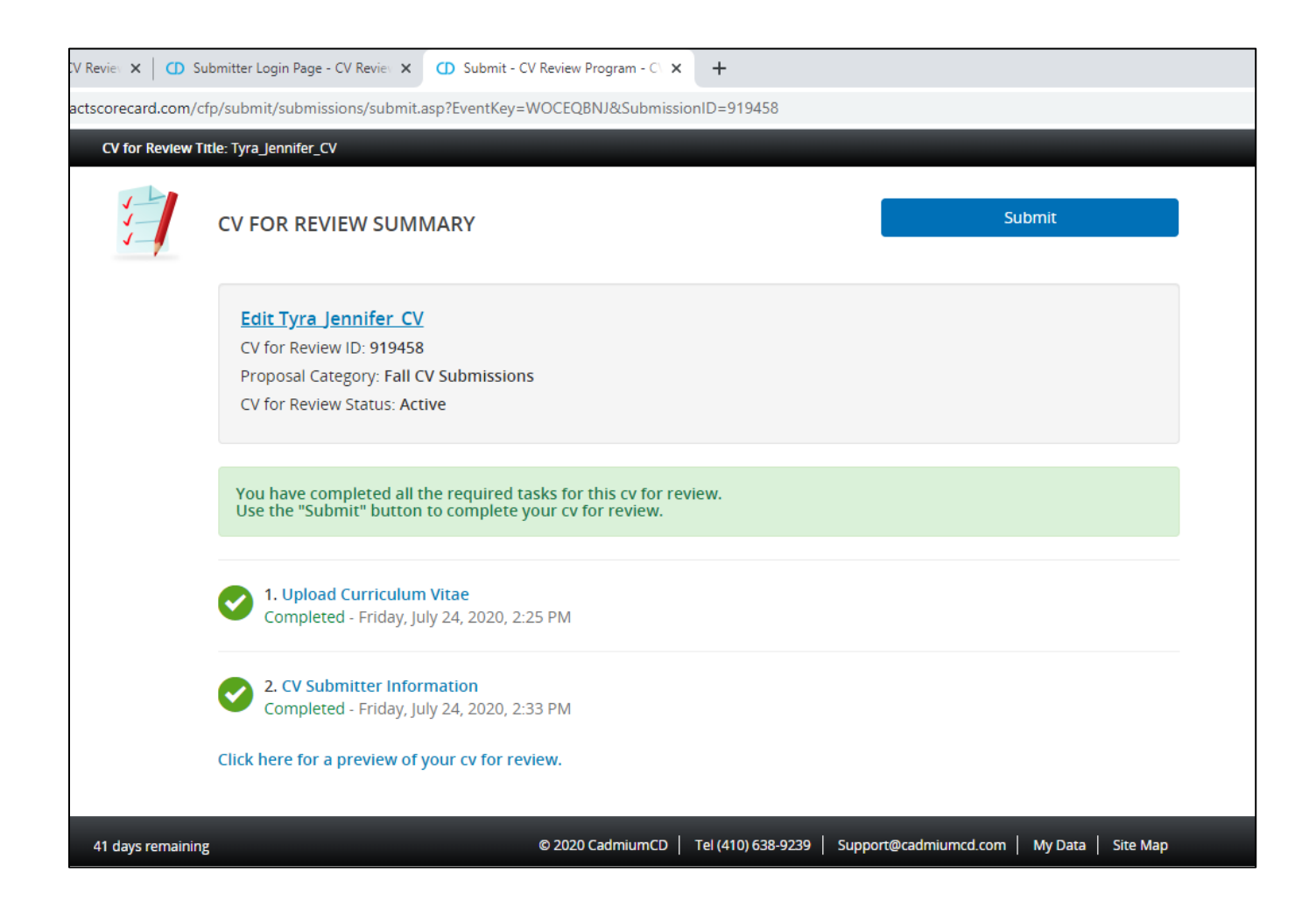

You are finished! You can submit any feedback you have about the process using the Feedback form, as indicated below.

If you participated in a previous cycle, you might also see another review 'locked' (see is #1 below). The most current submission will say 'Status: Complete (Submitted Date/Time), which is #2 in the image below.

You will also receive a confirmation email from: [doNotReply@ConferenceAbstracts.com](mailto:doNotReply@ConferenceAbstracts.com) stating that your submission has been received.

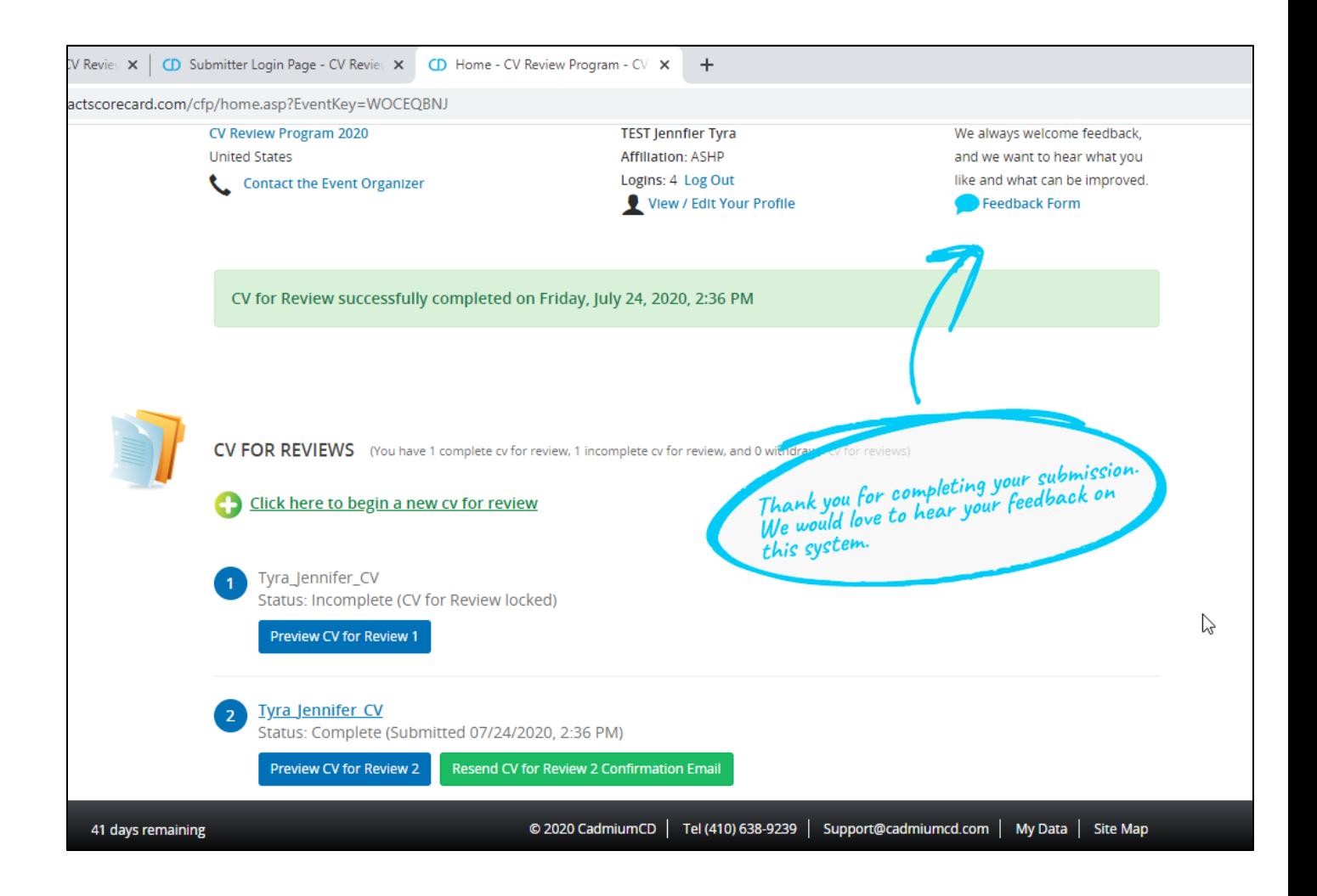

Any question related to the Resume/CV Review Program experience, please contact [newpractitioners@ashp.org](mailto:newpractitioners@ashp.org)